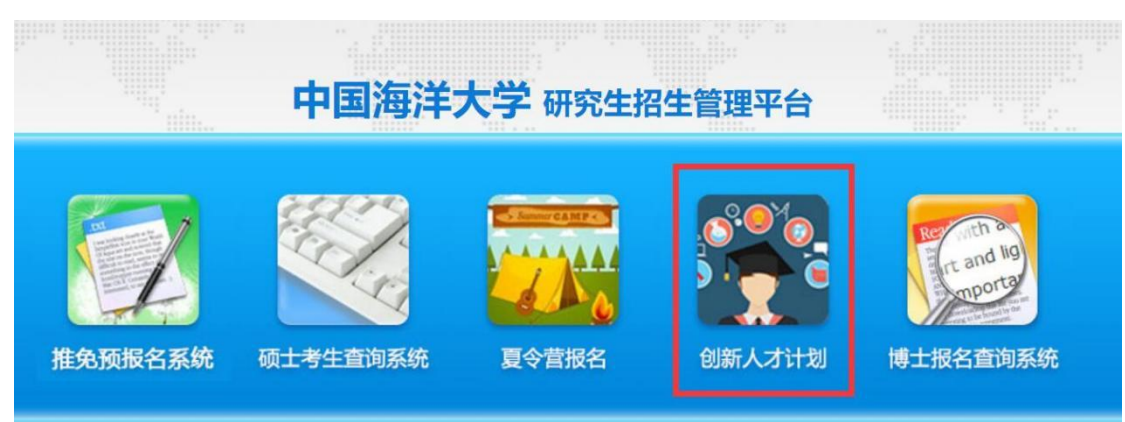

1.登录"中国海洋大学研究生招生管理平台",选择"创新人才计划"。

2.点击"创新人才计划"模块后进行个人信息注册。

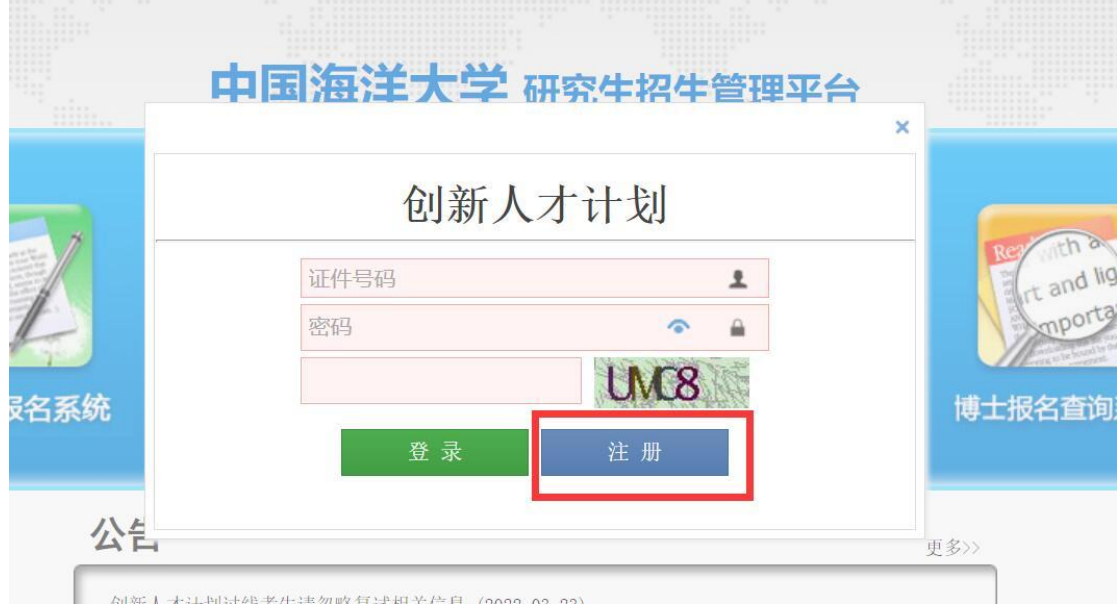

3.输入相关信息后,按要求设置密码,点"注册",完成注册后登录 系统。

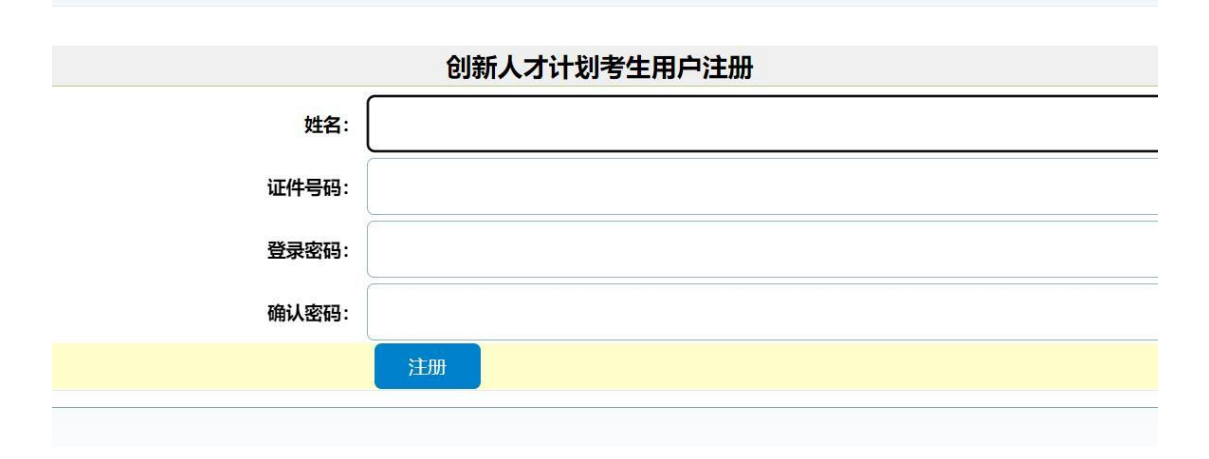

## 4.登录后点"编辑"填写相关信息。

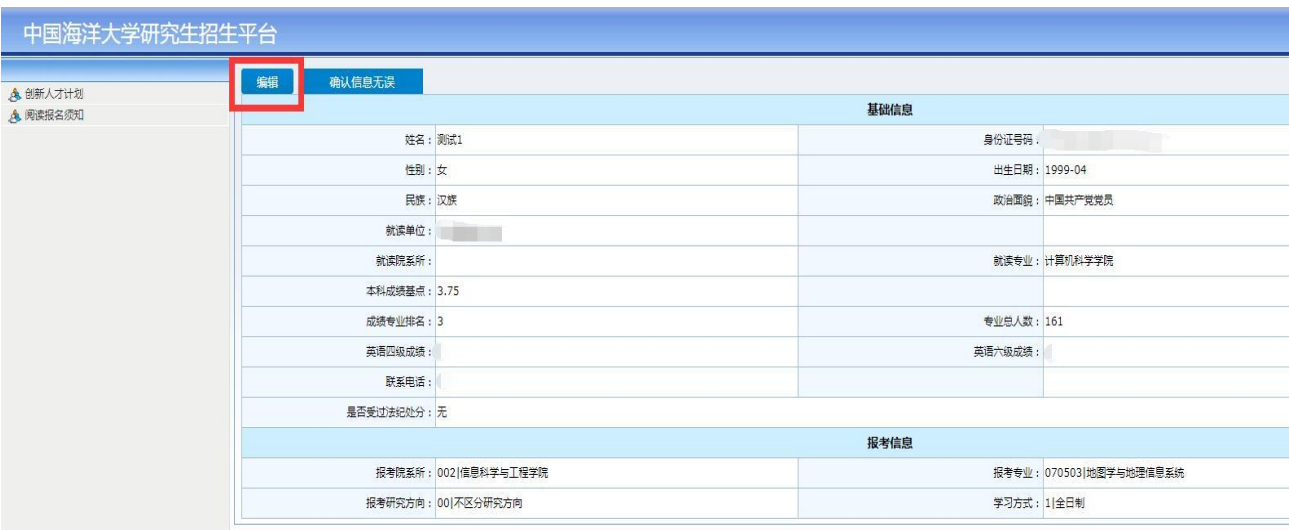

## 5.填写完毕后点"保存"。

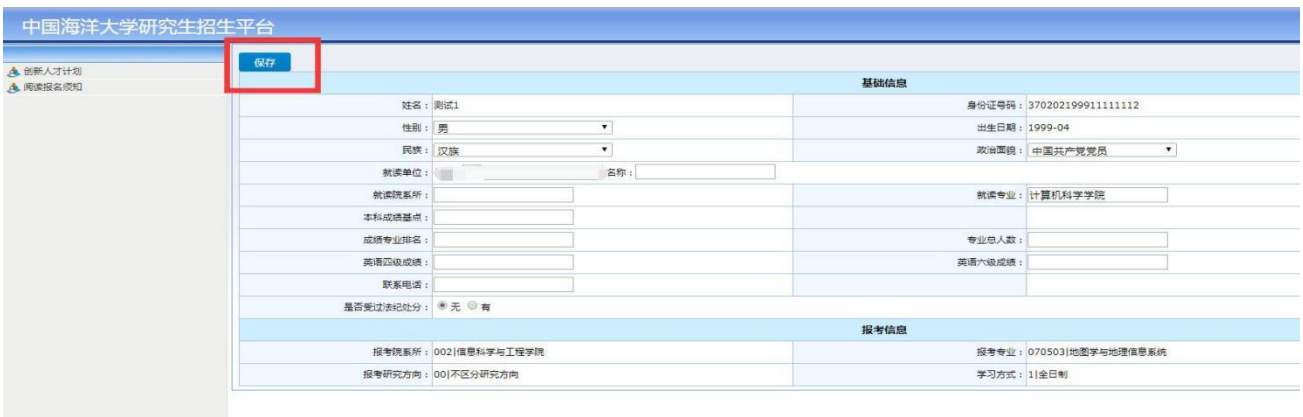

6.确保填写无误后点击"确认信息无误"。

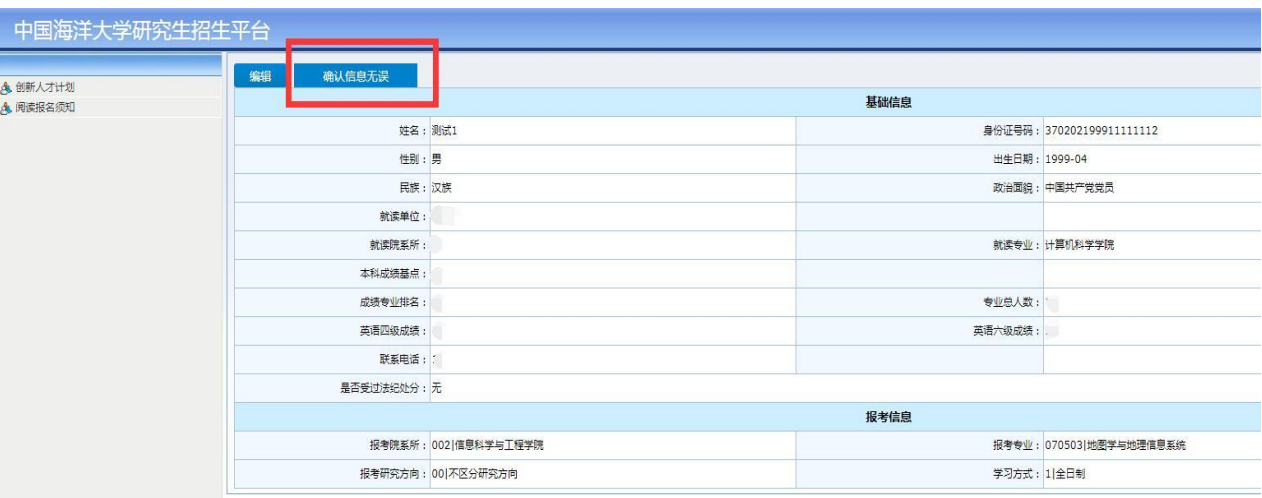

## 7.打印"资格确认表",并去学院及学校相关部门签字盖章后上传系统。

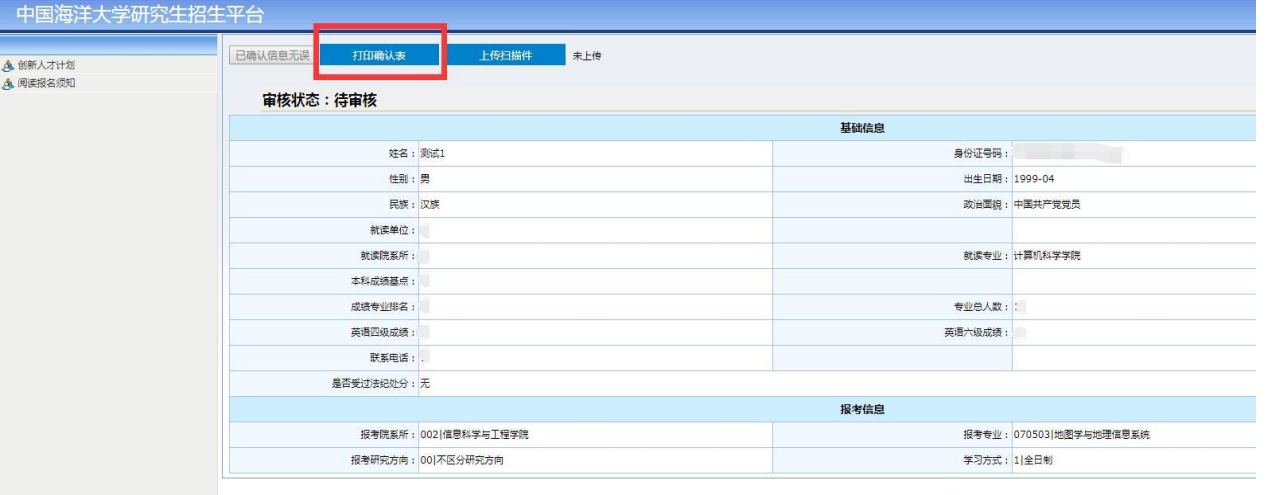

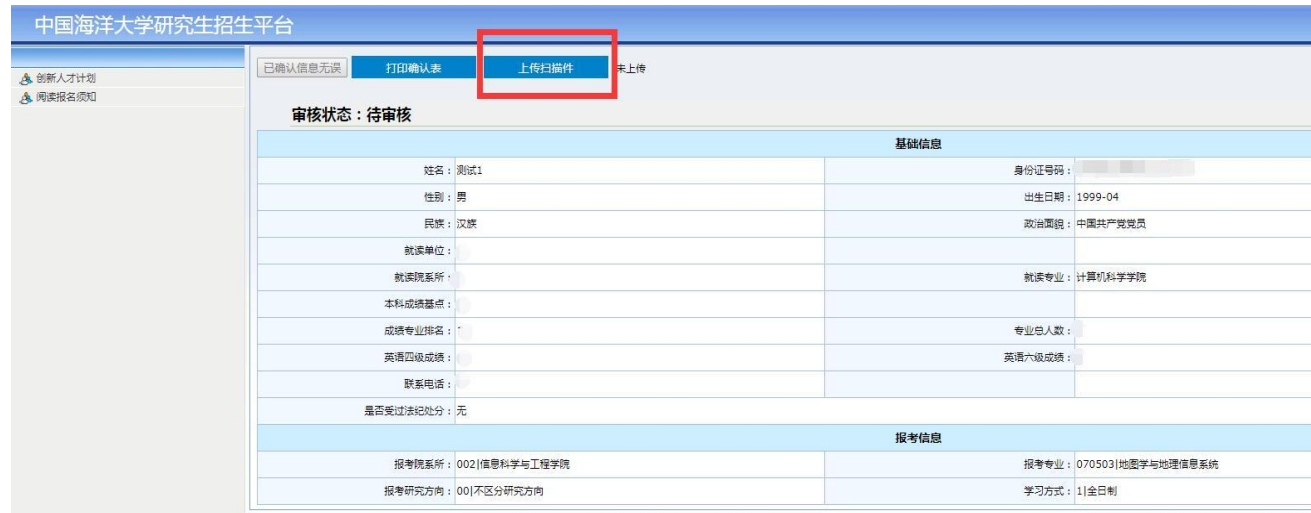

8.上传完毕后等待审核。